# **Макросы в Microsoft Office Word 2007**

# **1. Как включить макросы в Word 2007**

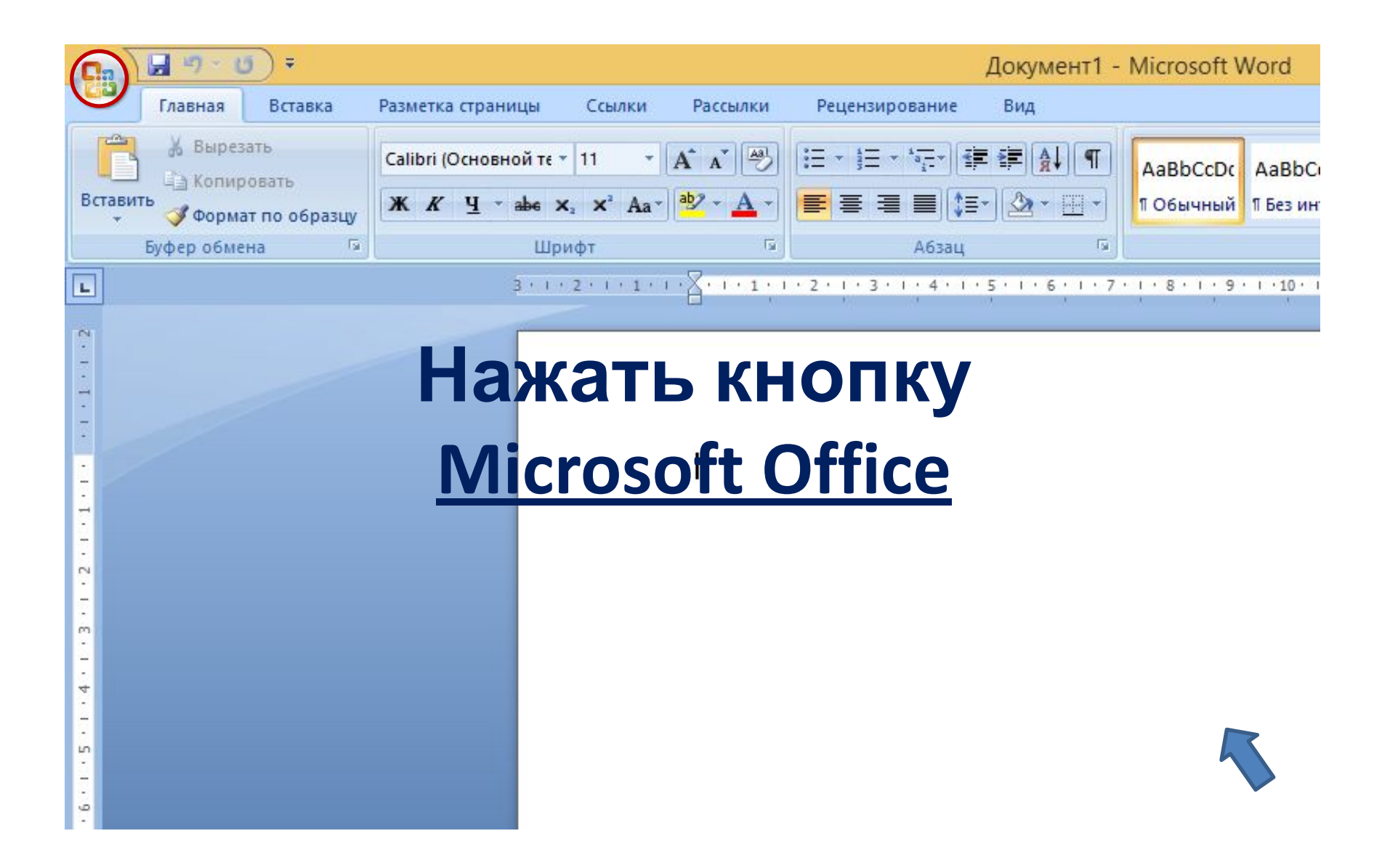

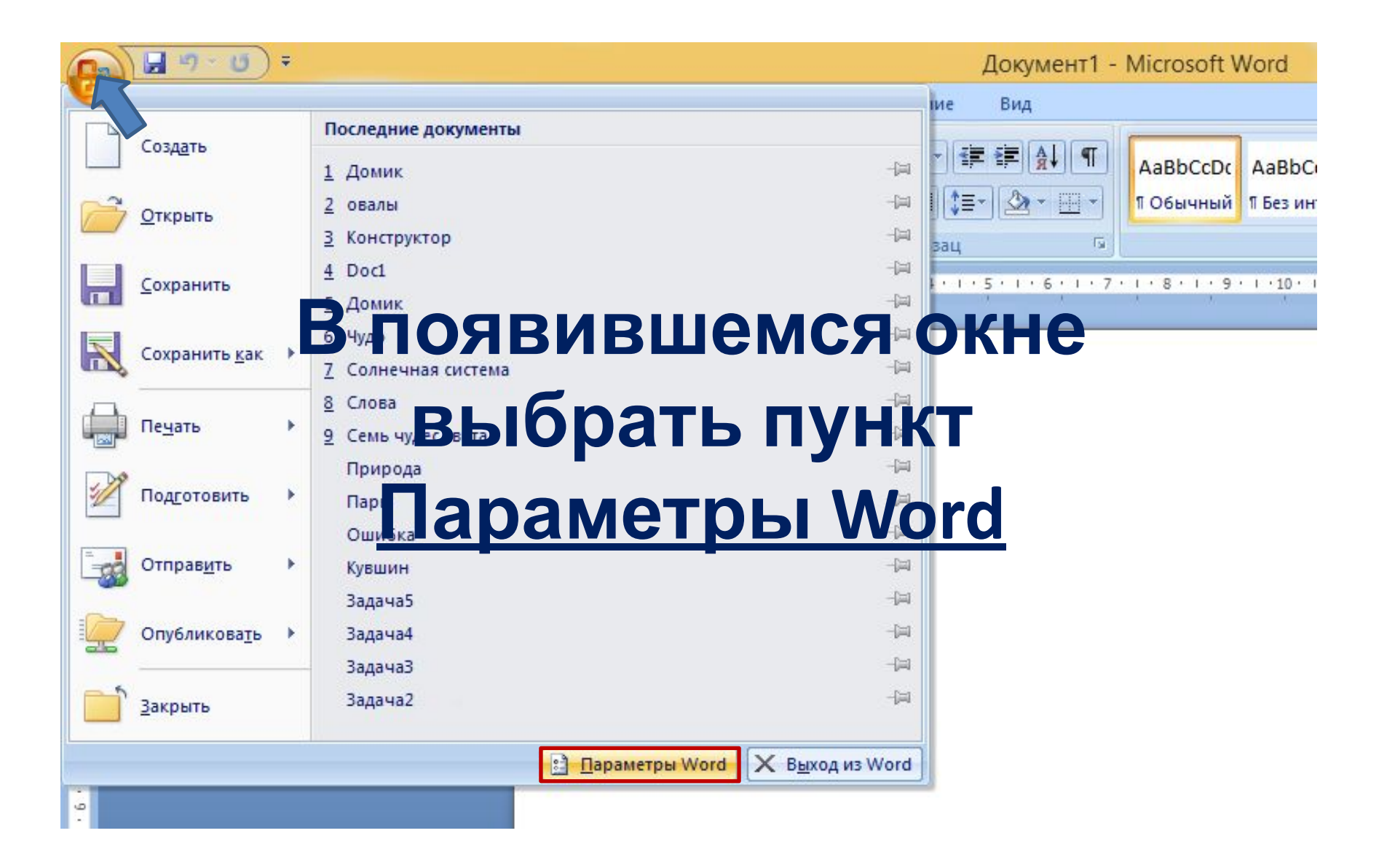

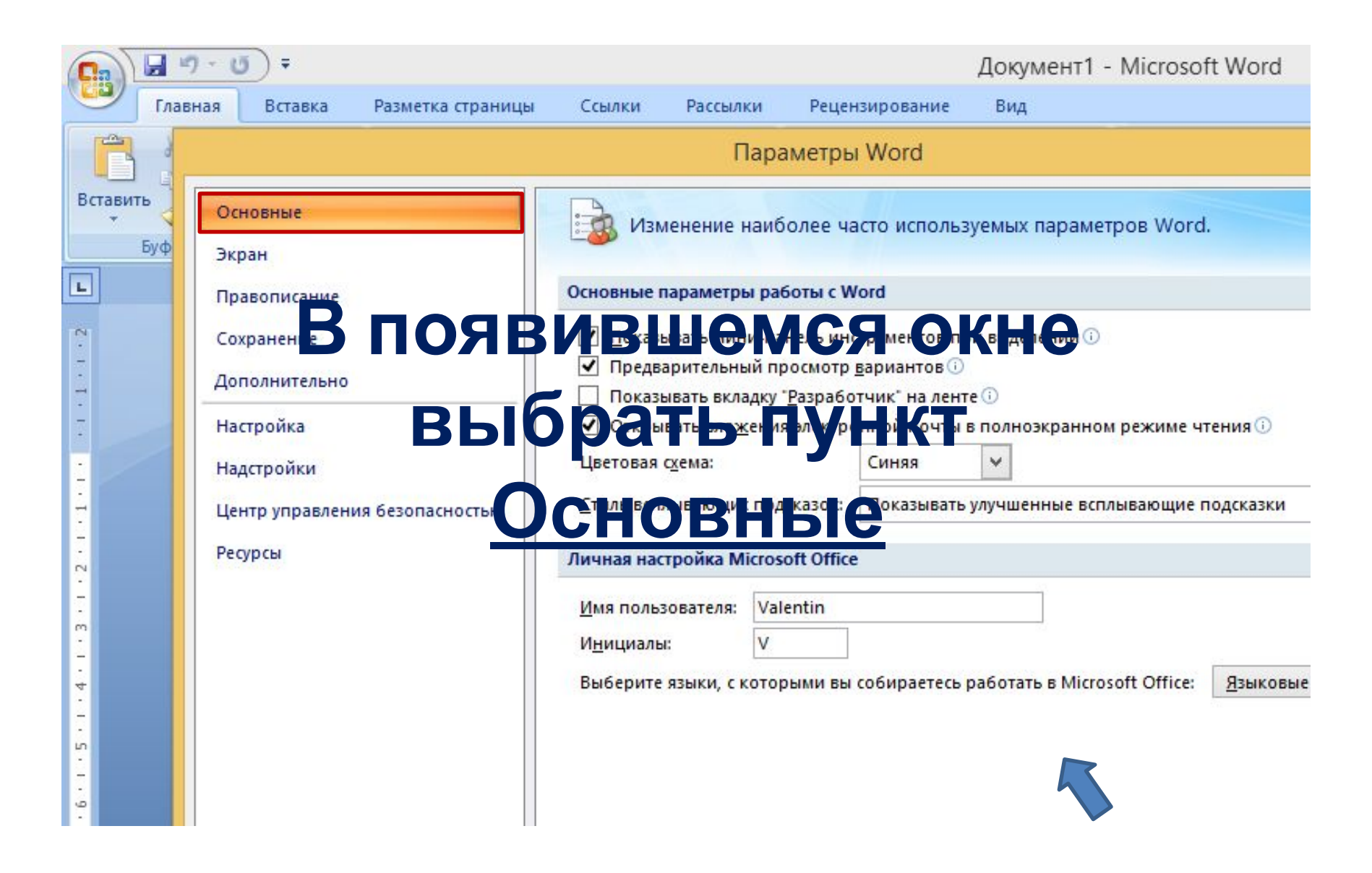

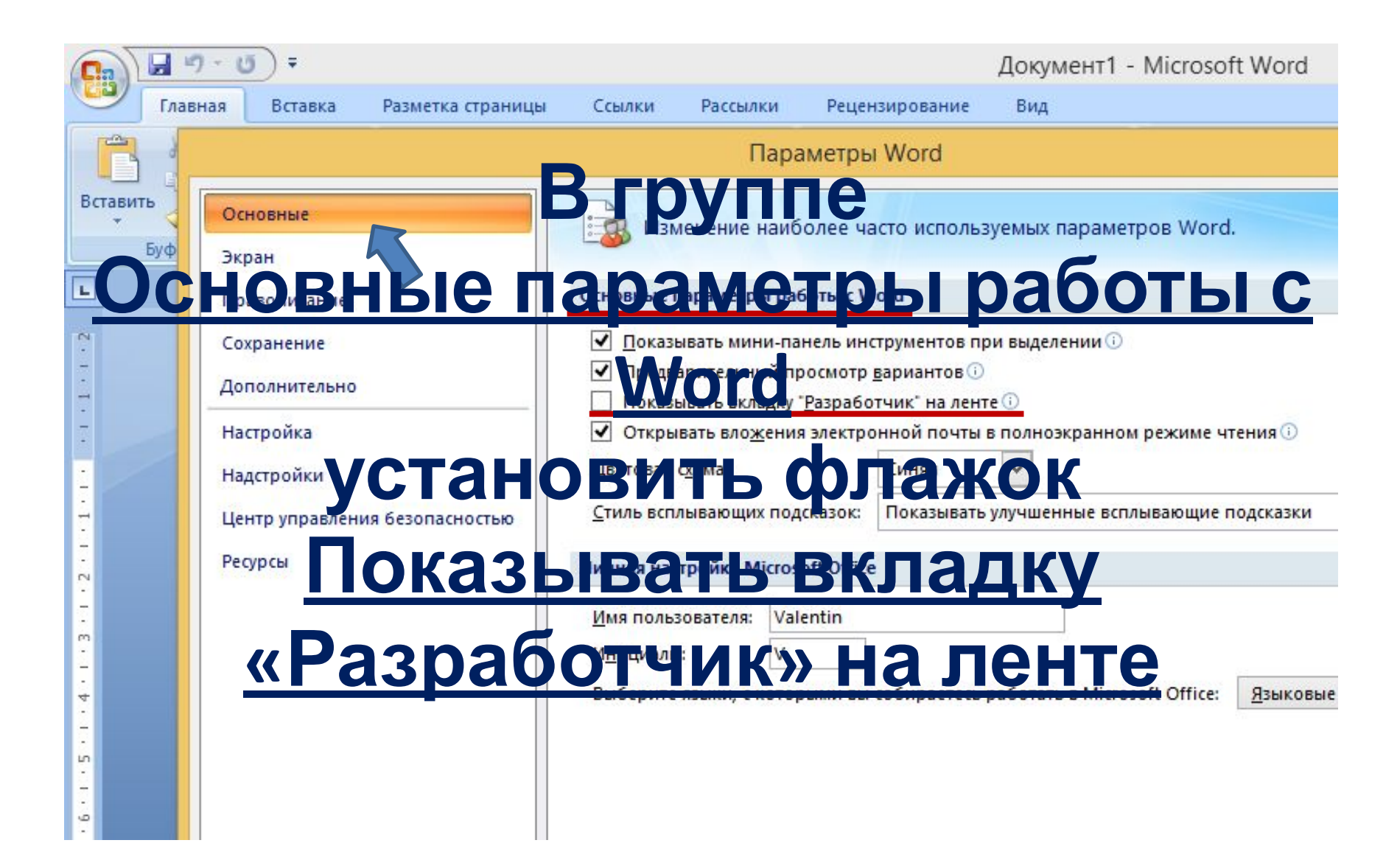

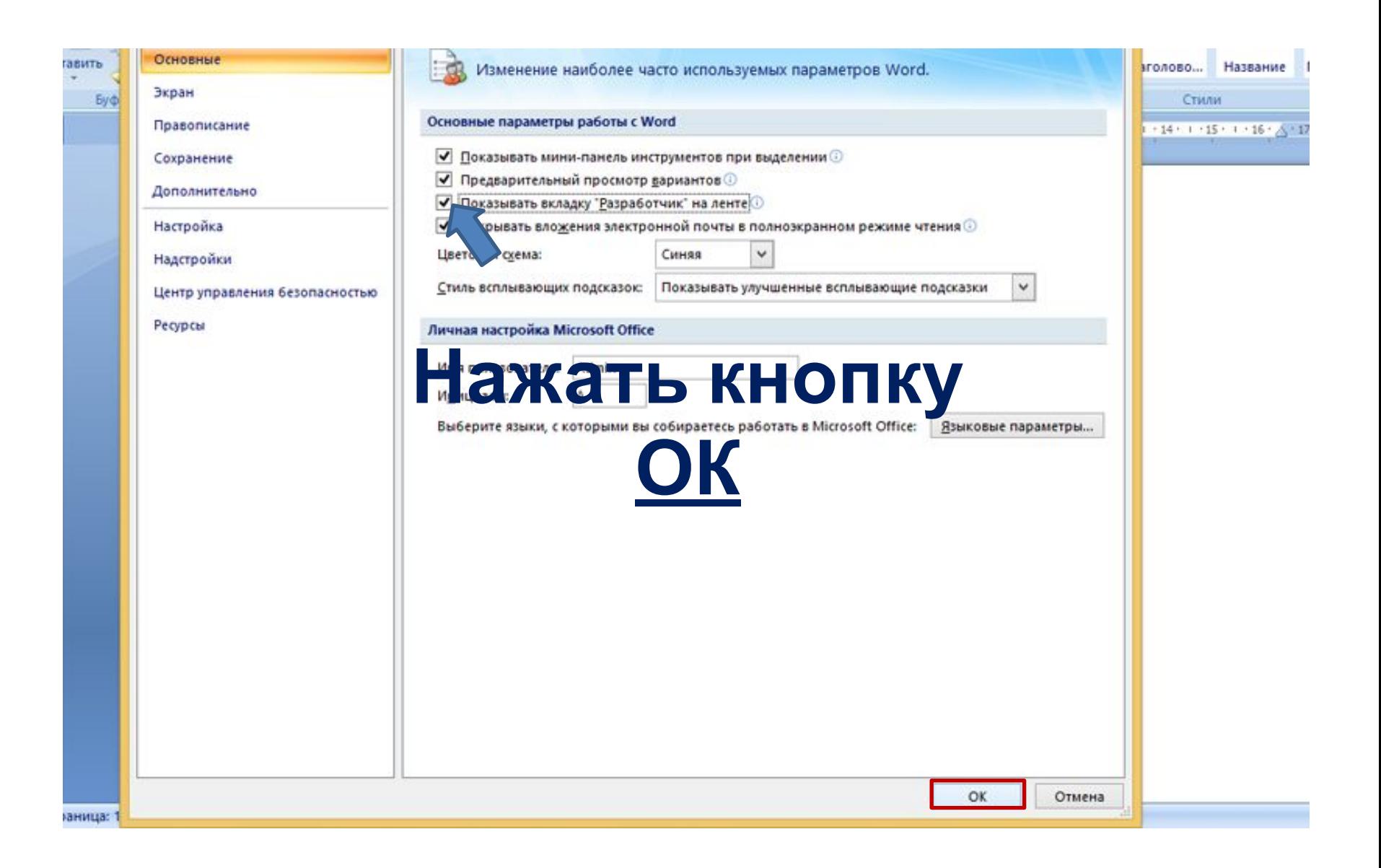

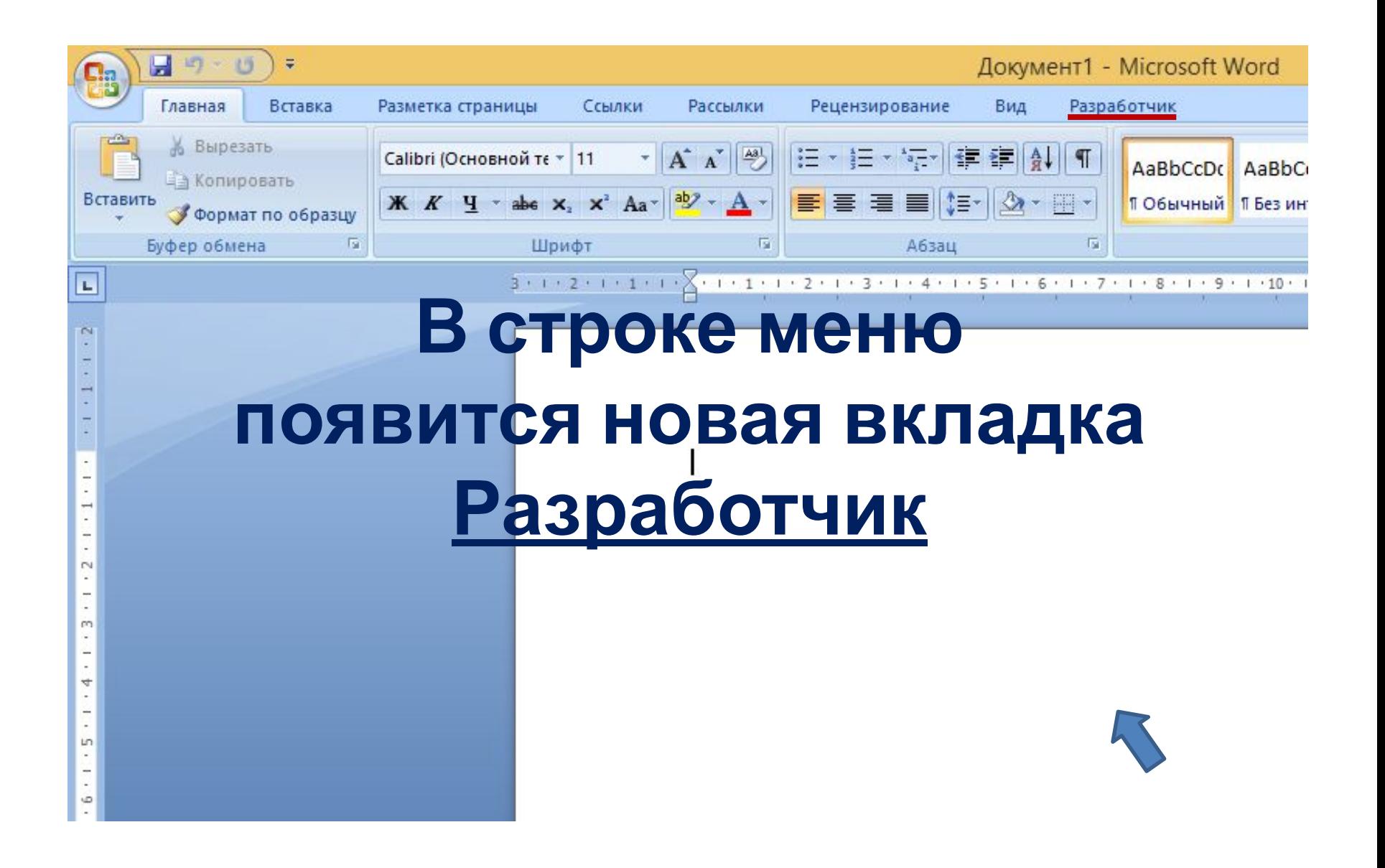

# **2. Создание документа**

Первым шагом работы будет создание документа, который будет использоваться при написании и отладке макроса.

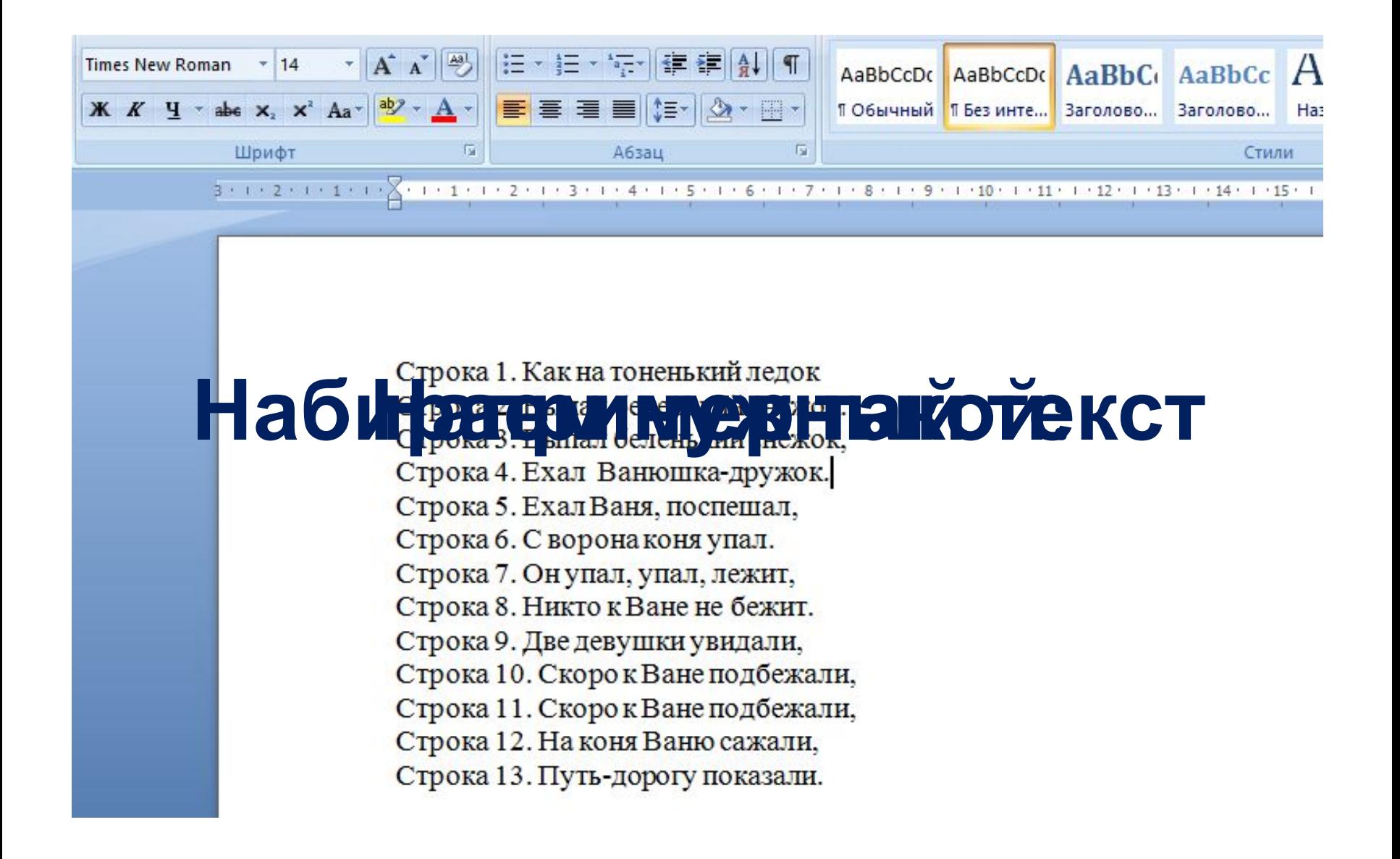

**3. Запись макроса**

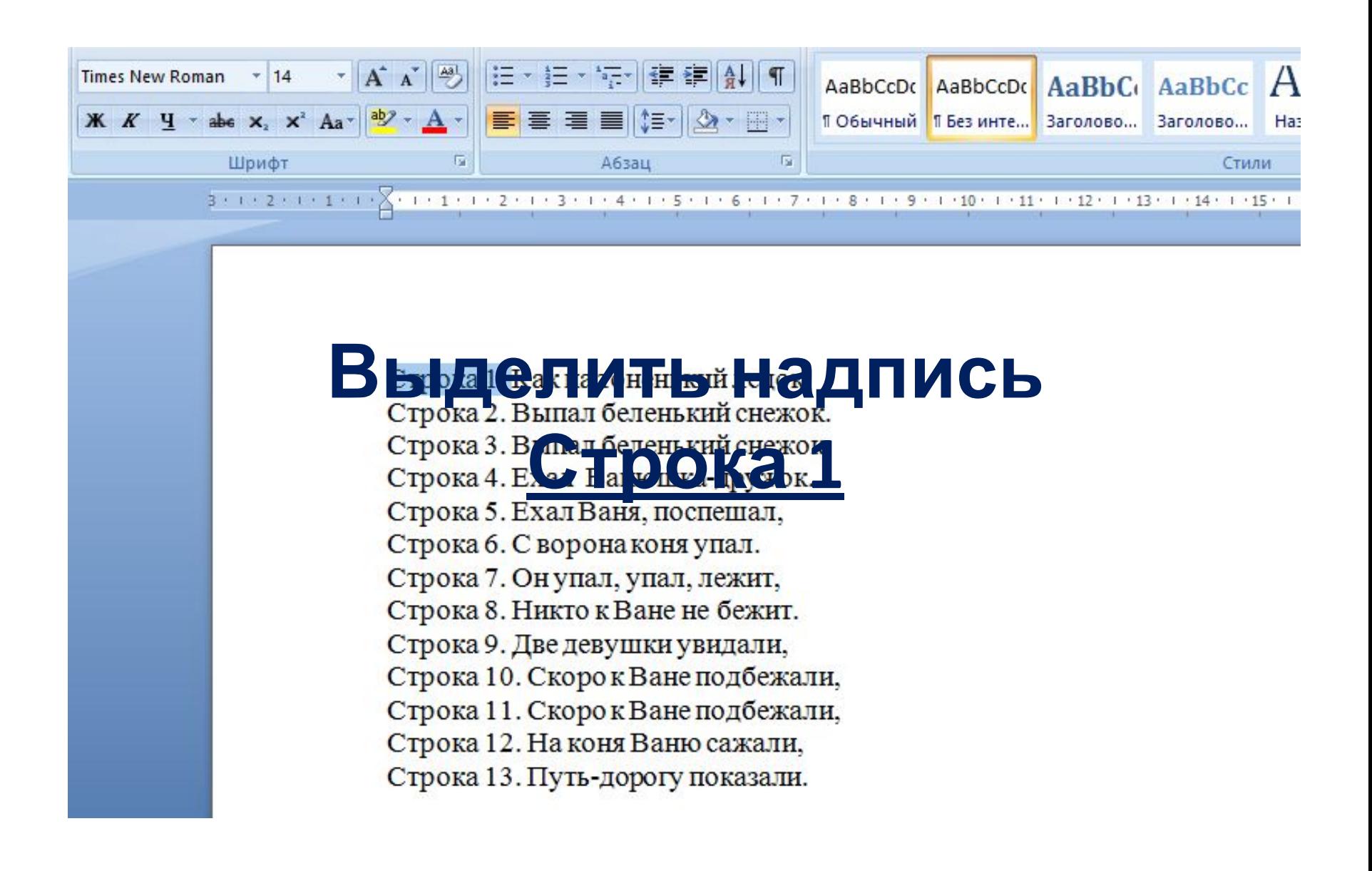

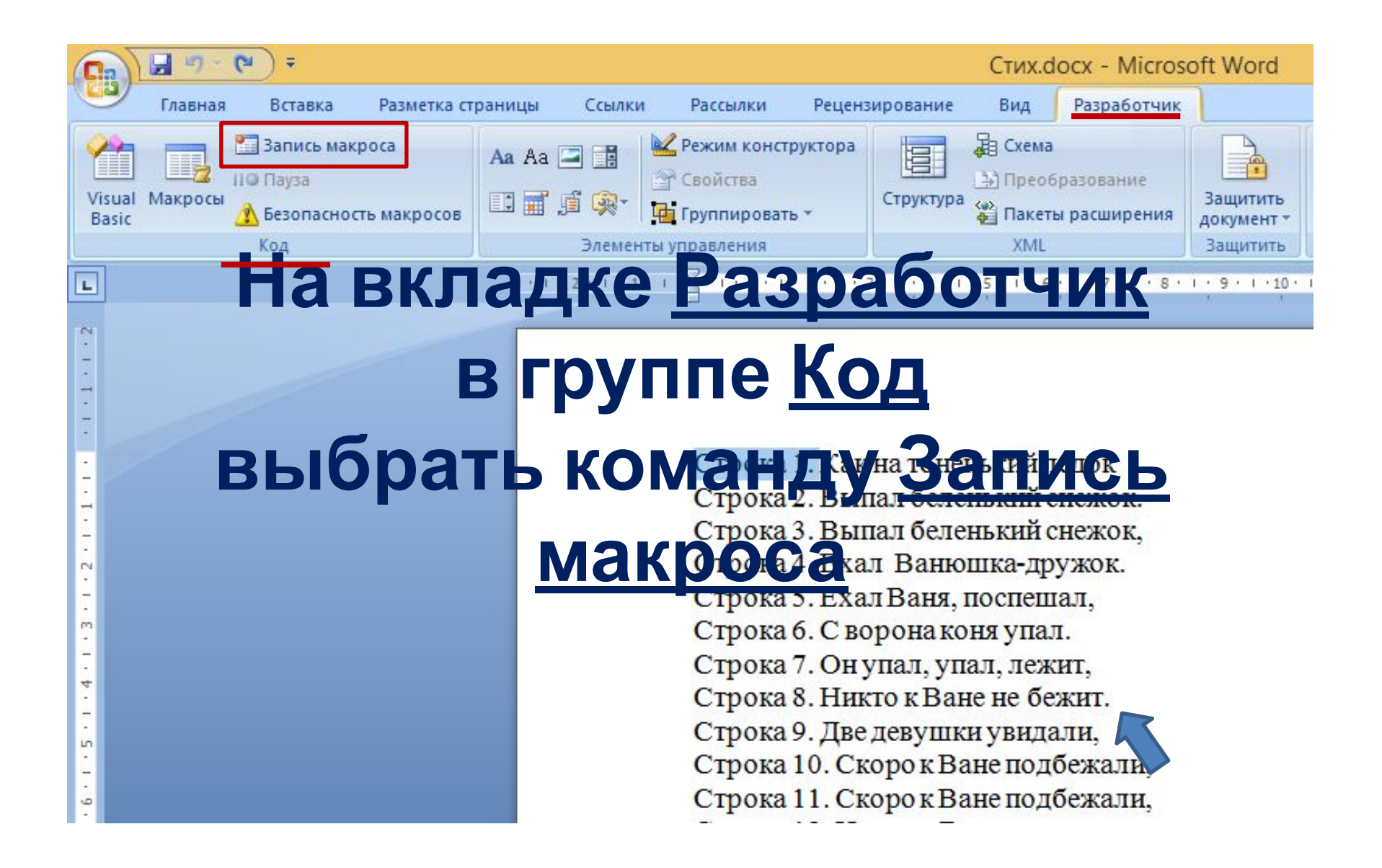

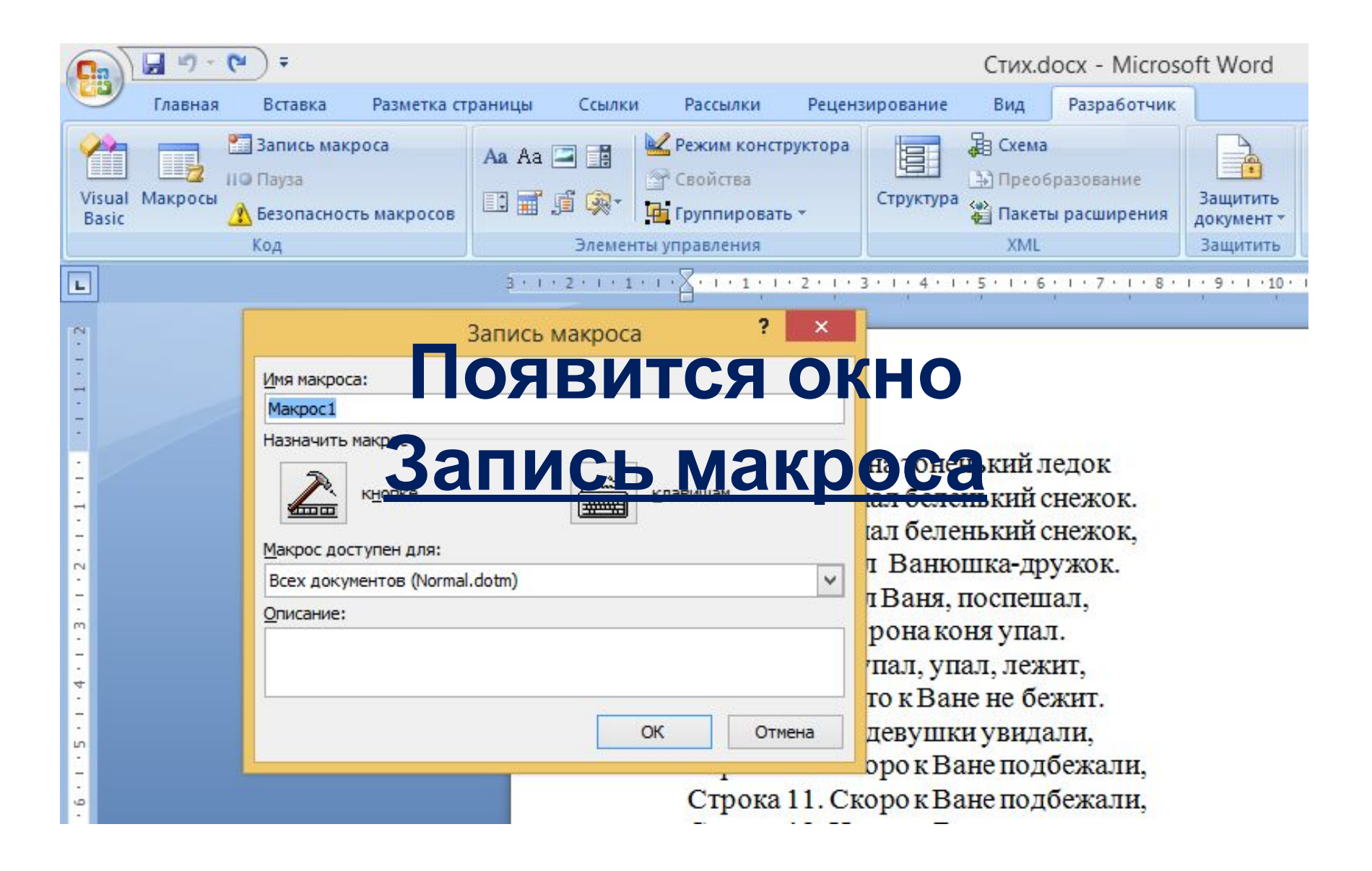

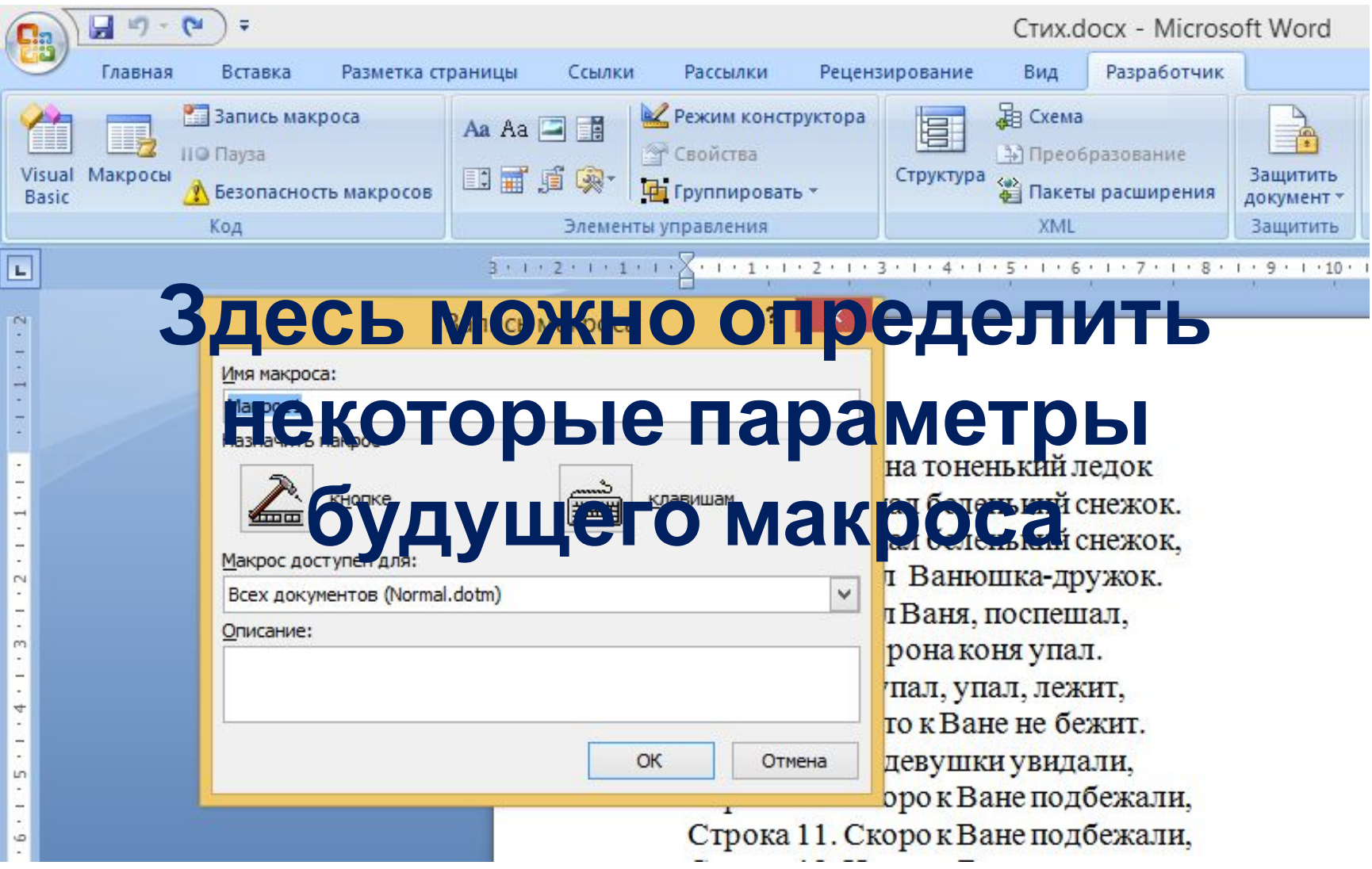

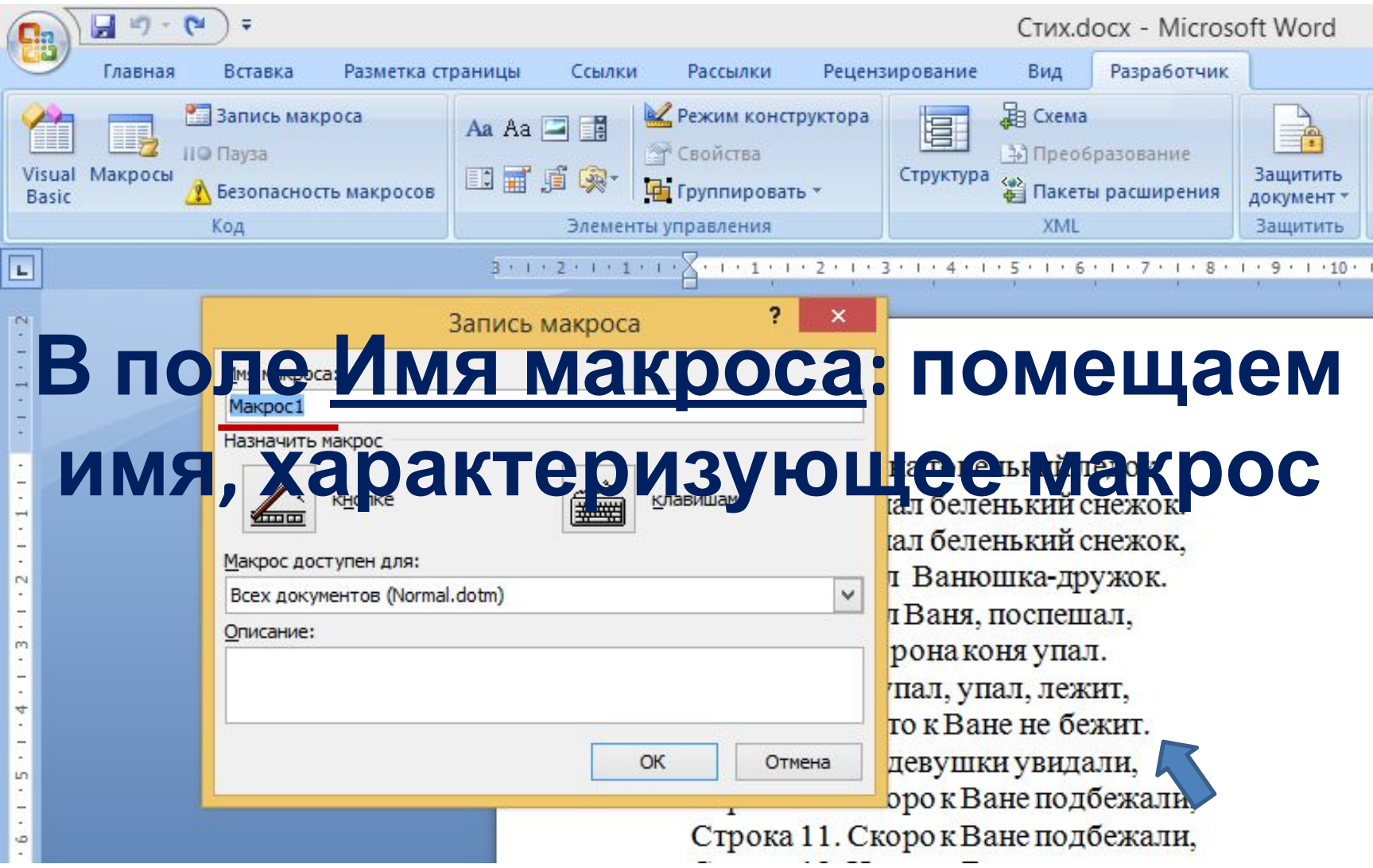

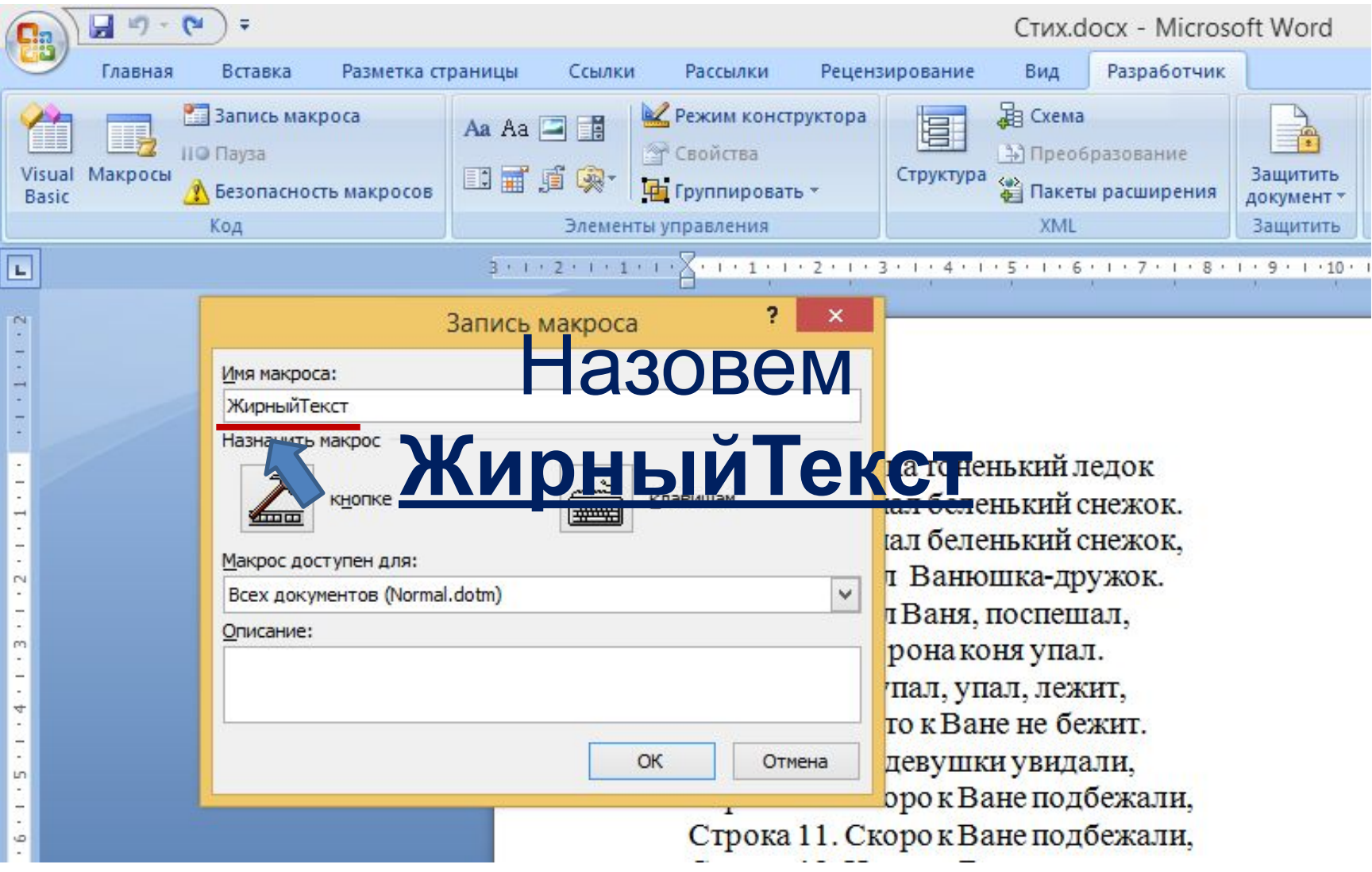

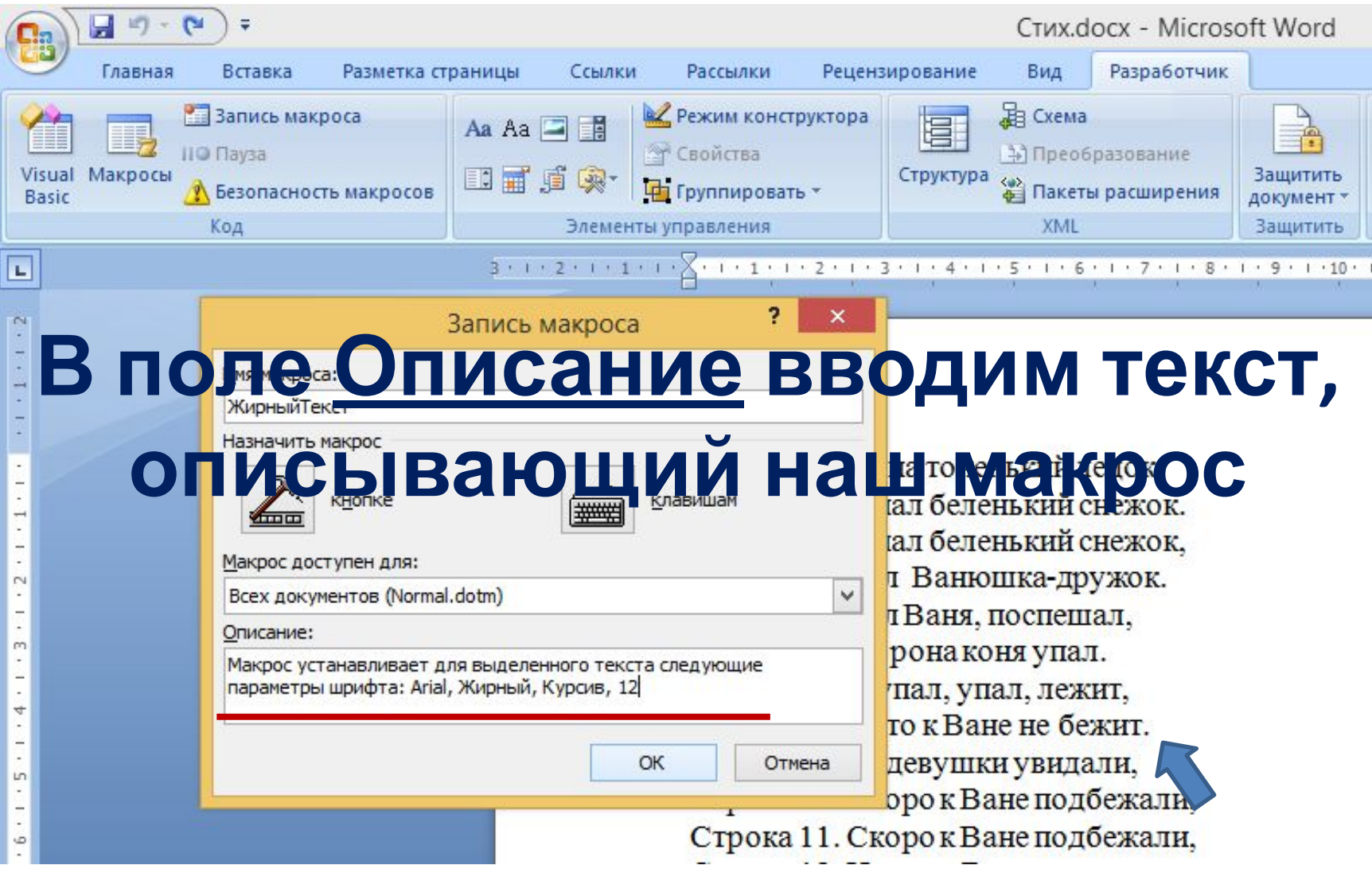

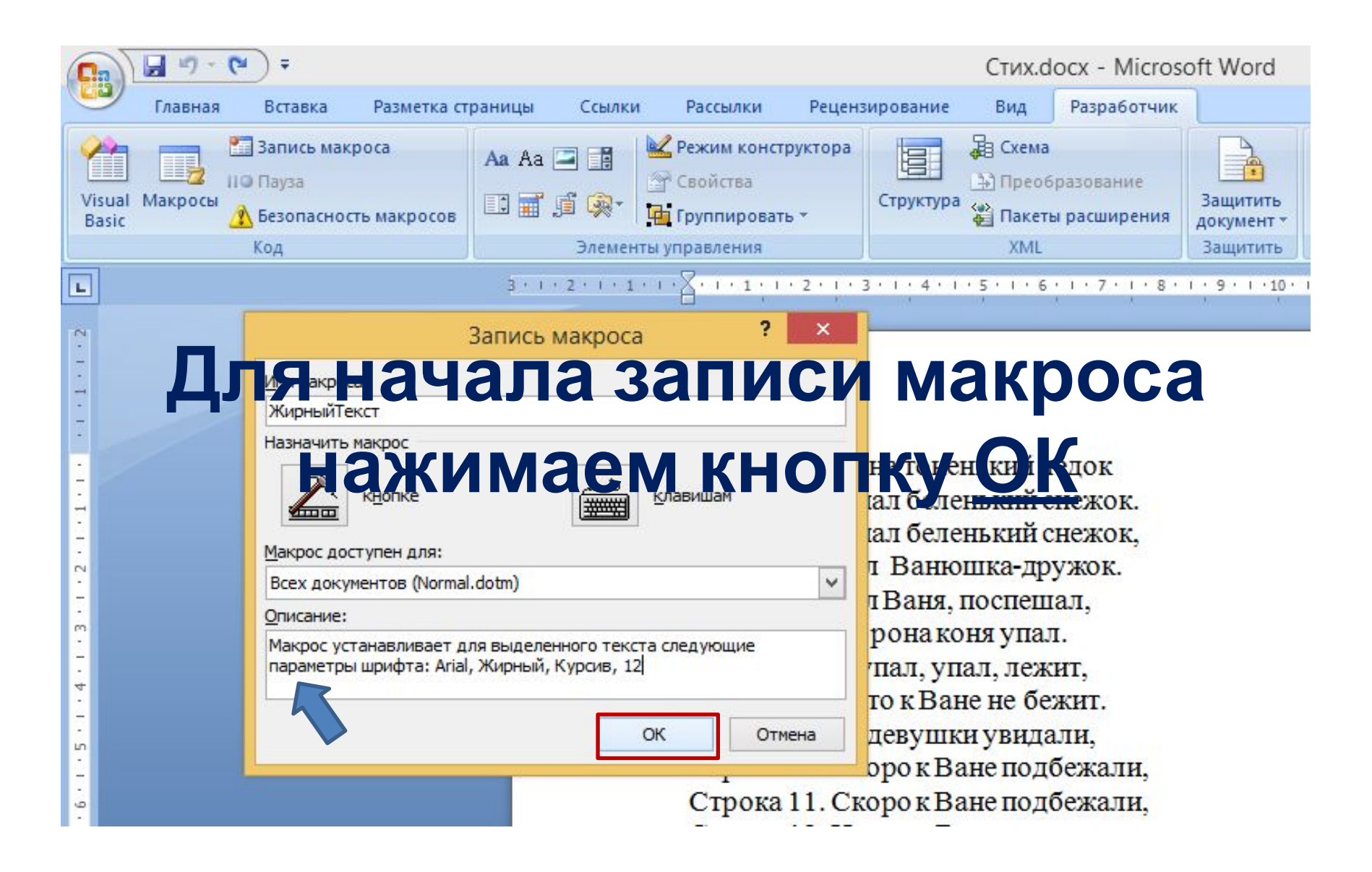

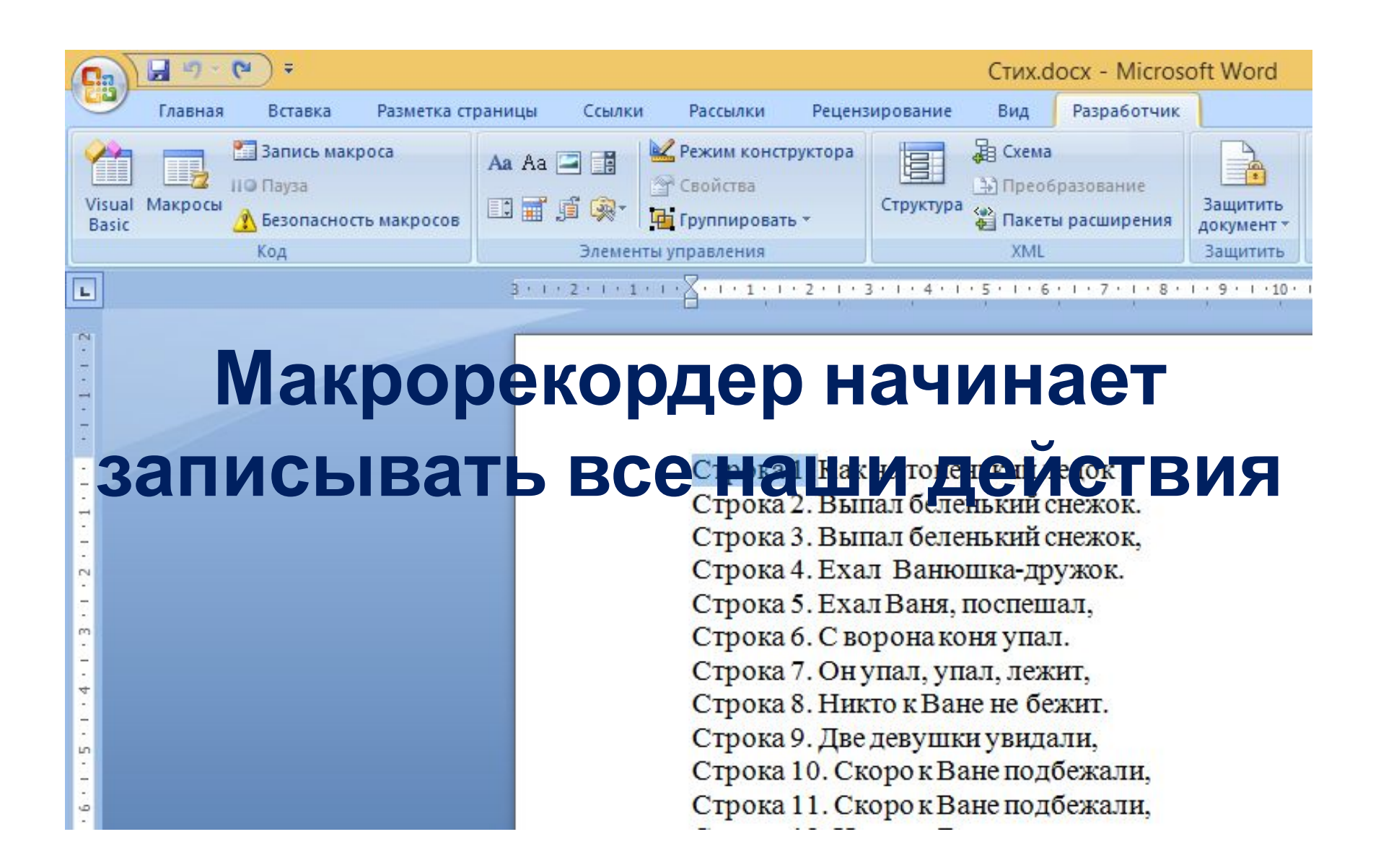

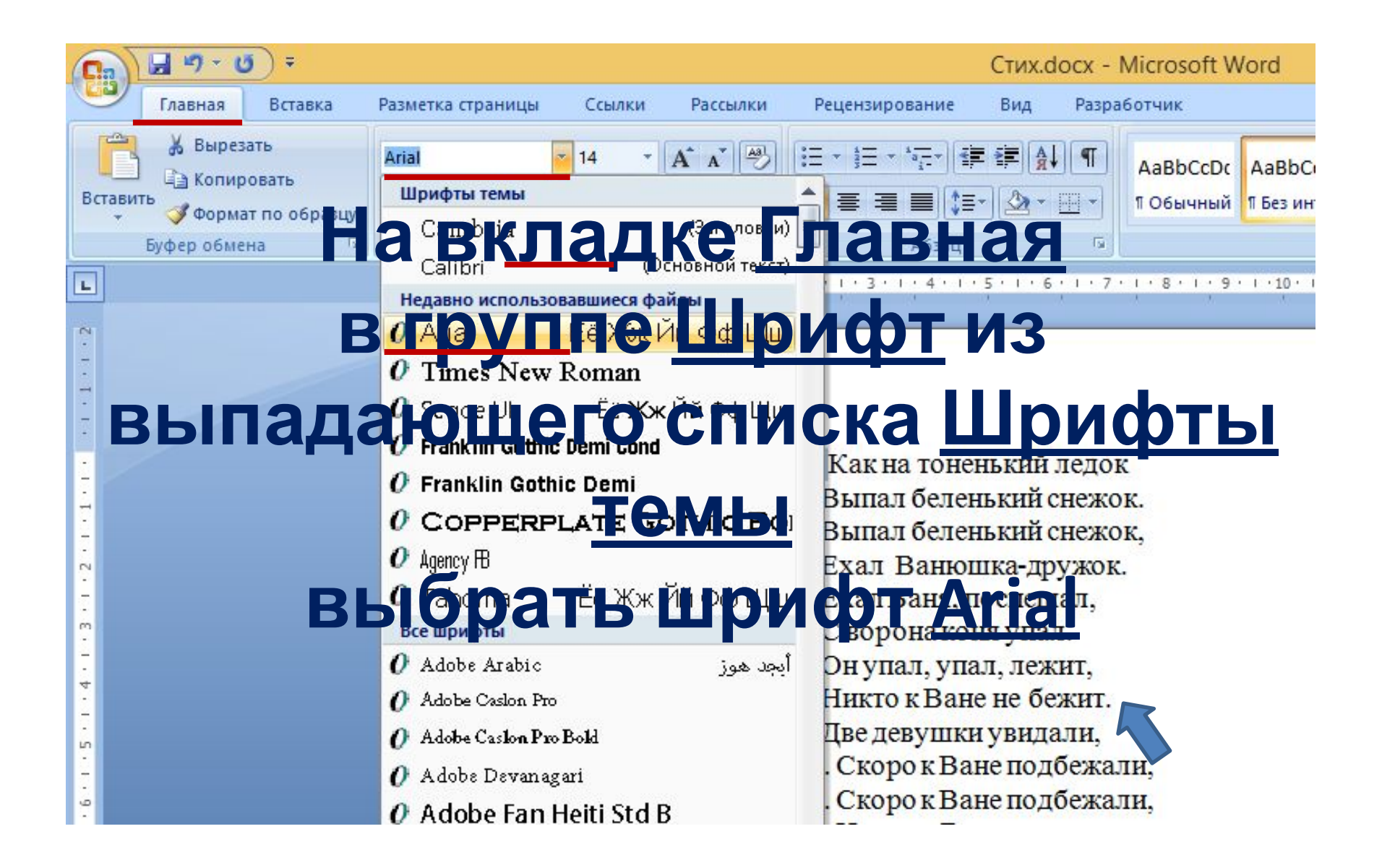

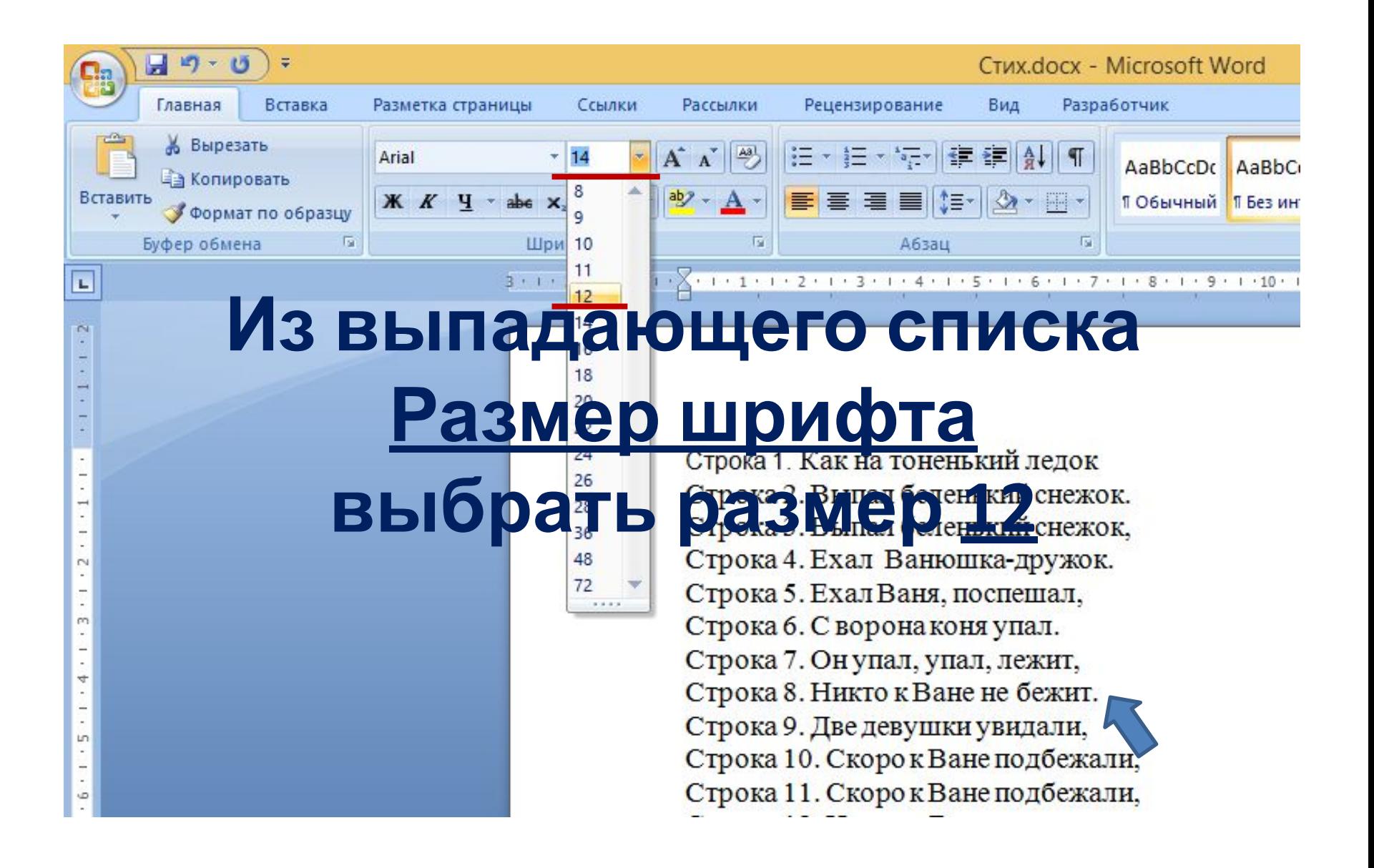

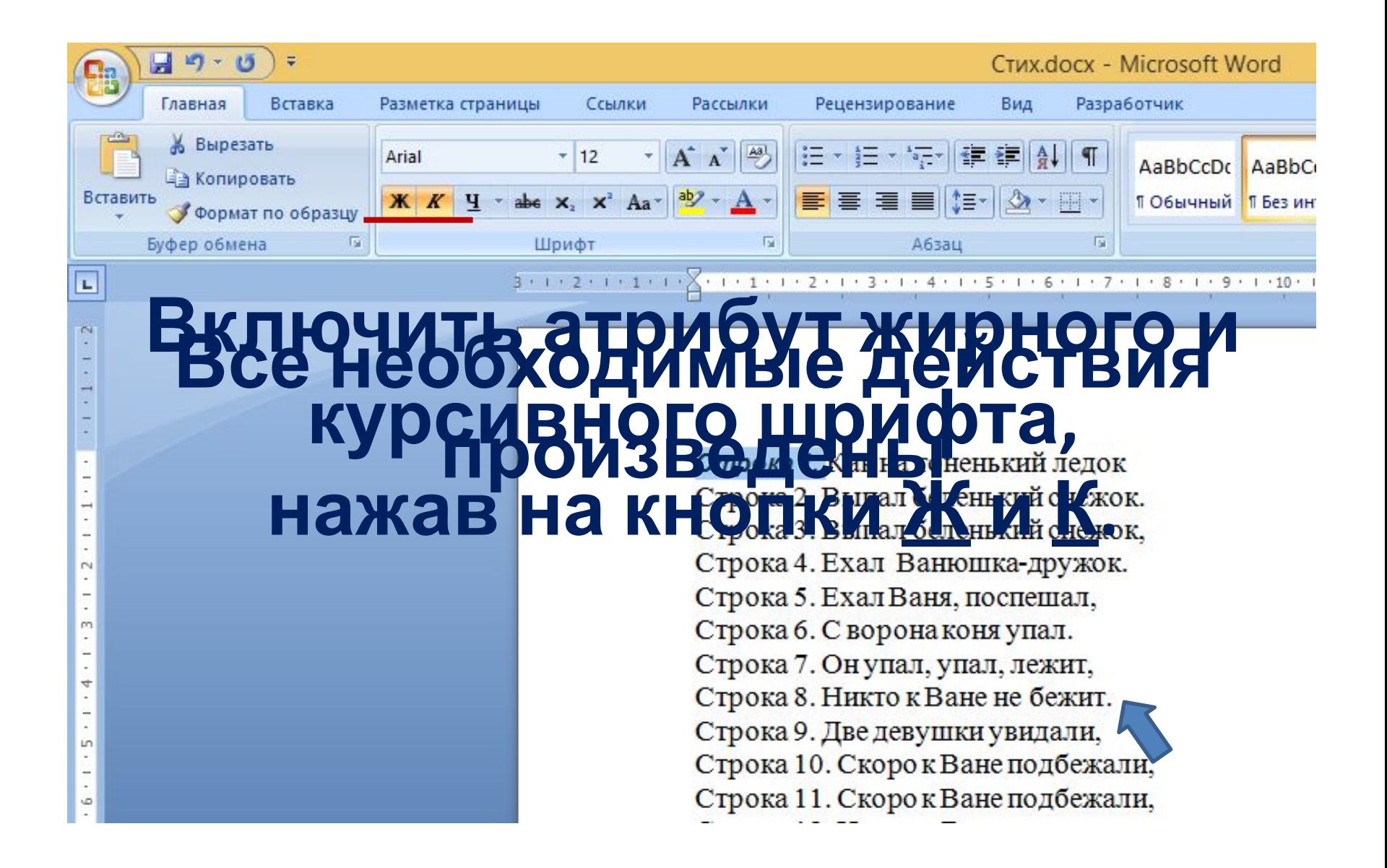

### **4. Остановка макрорекордера**

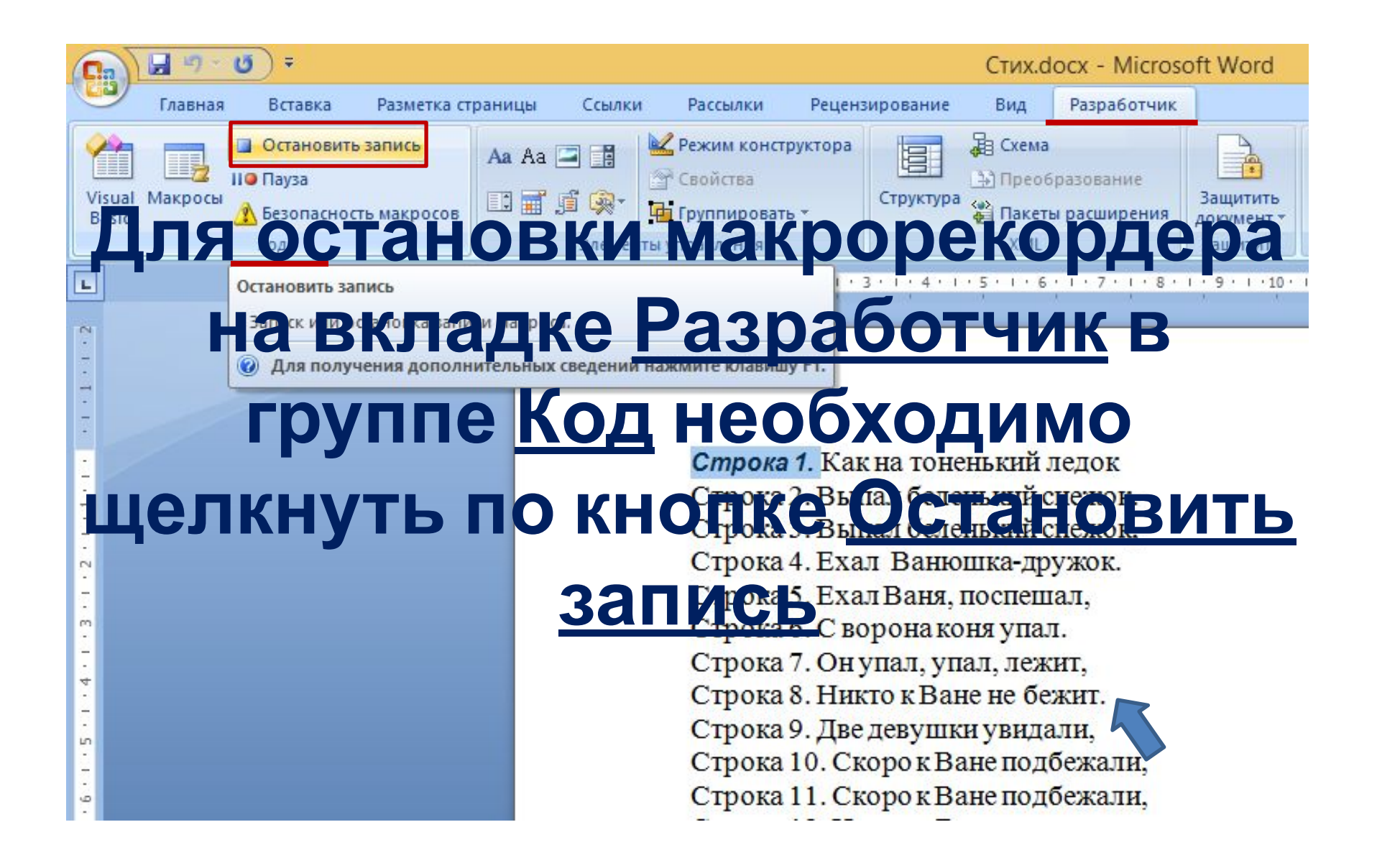

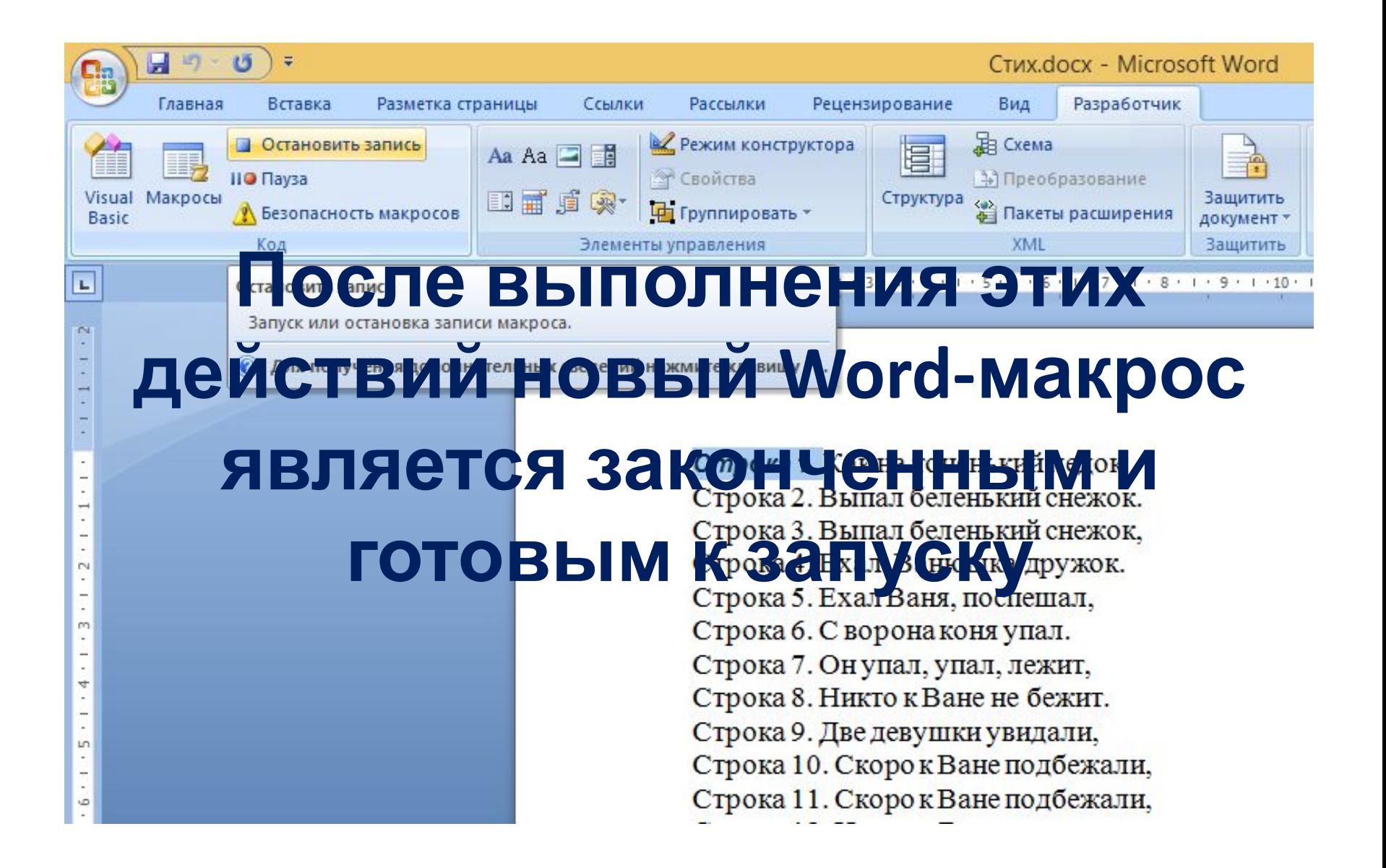

# **5. Использование записанного макроса**

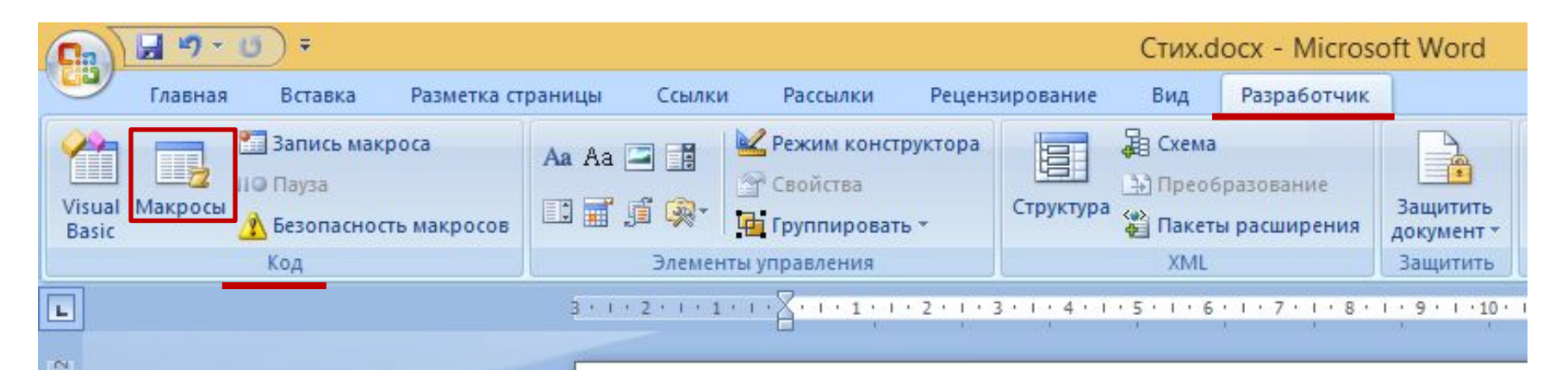

# **Выделяем нужную На вкладке Разработчик в группе** Код нажимаем кнопима Макросы

 $\sim$ 

 $-1 - 3$ 

 $\frac{4}{3}$ 

 $1.1.5.1.1$ 

Ġ

Строка 3. Выпал беленький снежок, Строка 4. Ехал Ванюшка-дружок. Строка 5. Ехал Ваня, поспешал, Строка 6. С ворона коня упал. Строка 7. Он упал, упал, лежит, Строка 8. Никто к Ване не бежит. Строка 9. Две девушки увидали, Строка 10. Скоро к Ване подбежали, Строка 11. Скоро к Ване подбежали,

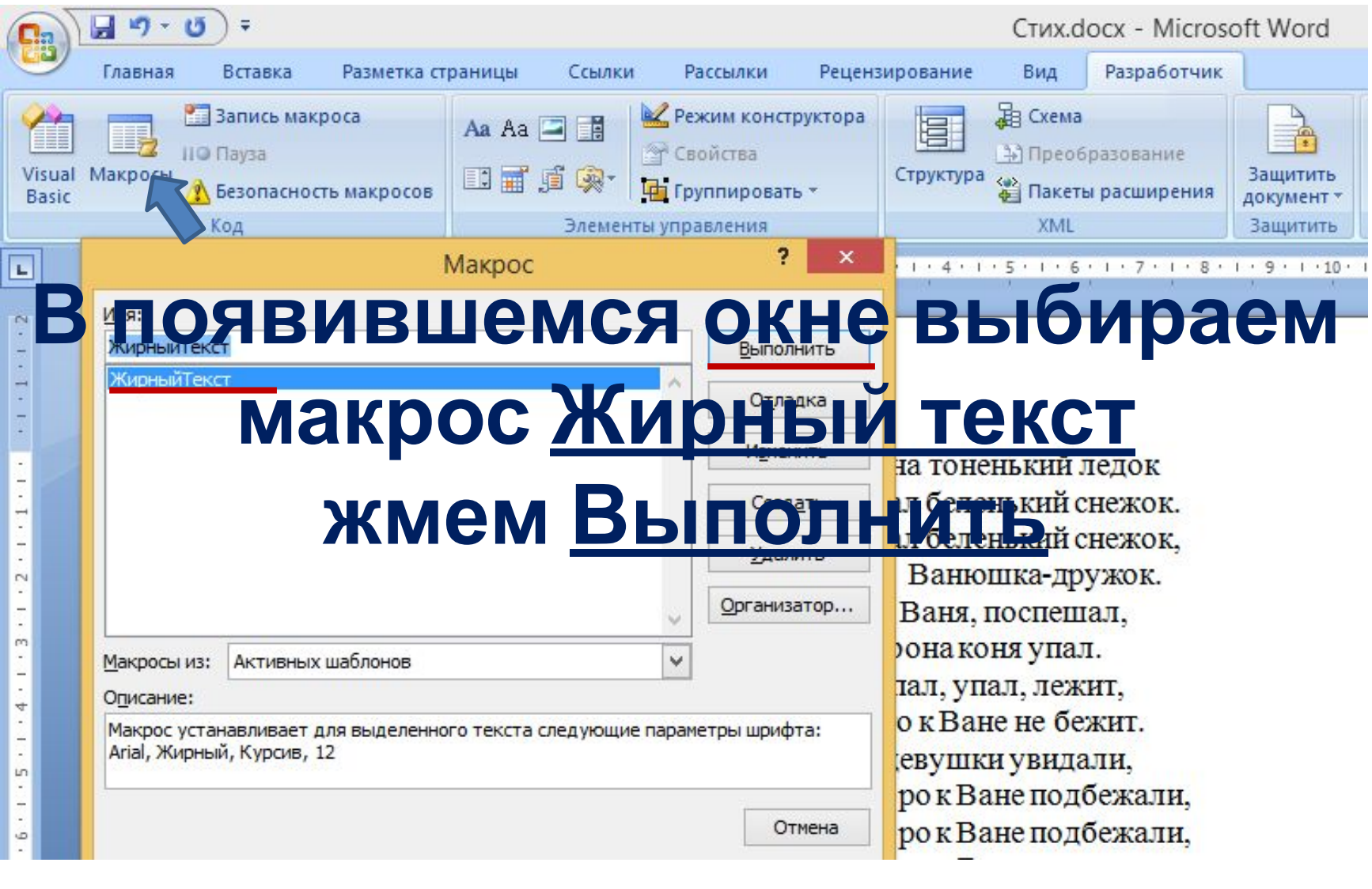

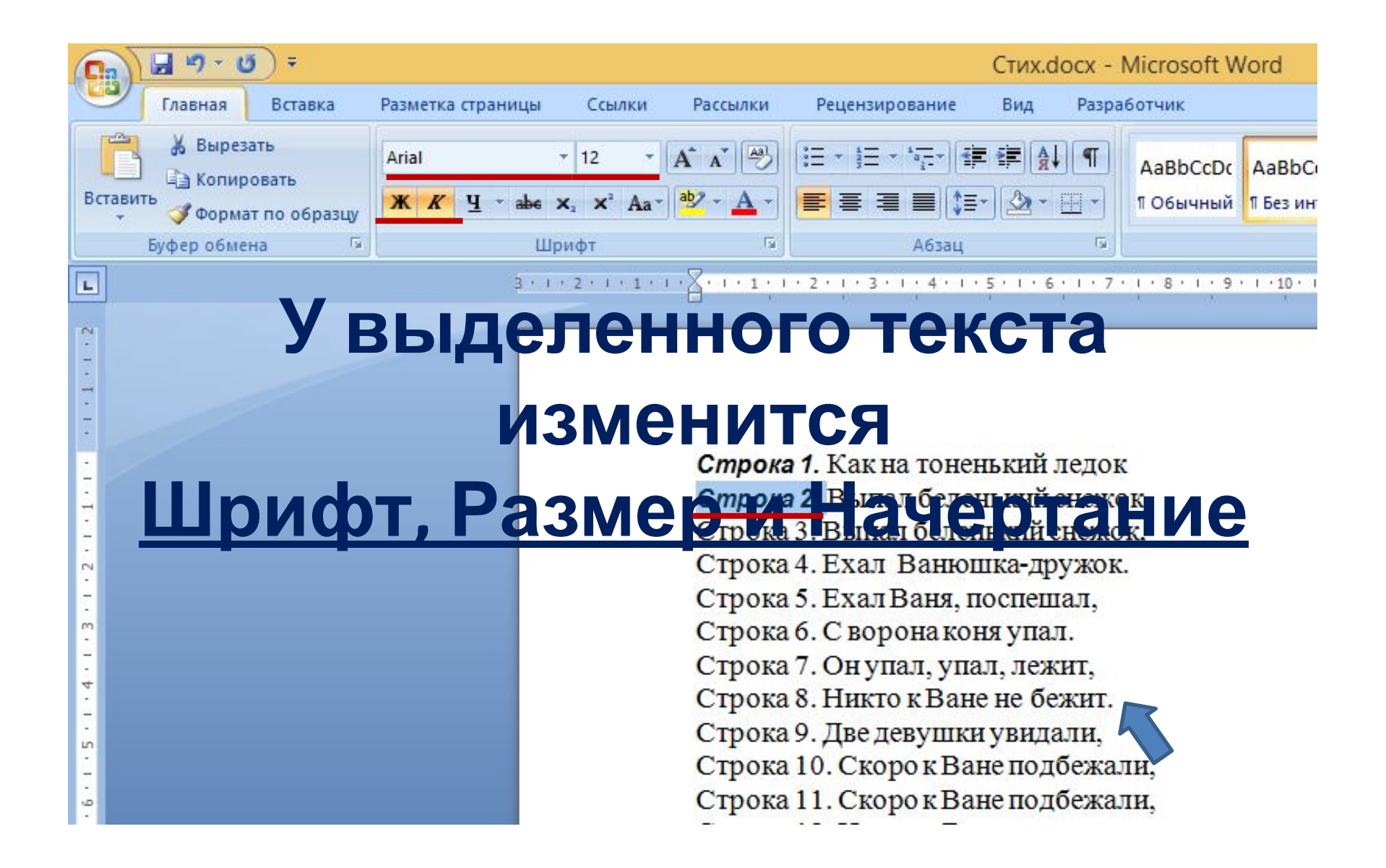

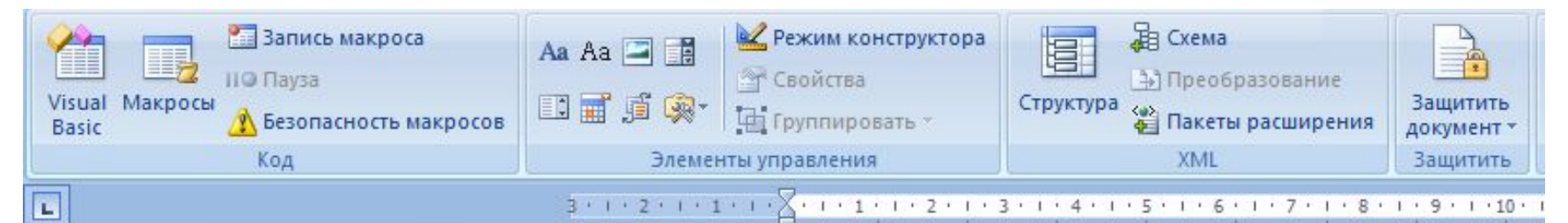

#### **В результате выполнения всех** действий получаем Геневкийснекок, **Telesa** Compons 4. Ехал Ванюшка-дружок.<br>
Совора 5. Ехал Ваня, поспешал,<br>
Строка 6. С ворона коня упал. Строка 7. Он упал, упал, лежит, Строка 8. Никто к Ване не бежит. Строка 9. Две девушки увидали, Строка 10. Скоро к Ване подбежали, Строка 11. Скоро к Ване подбежали,

Строка 12. На коня Ваню сажали,

Строка 13. Путь-дорогу показали.